## **25Live Pro Event Scheduling**

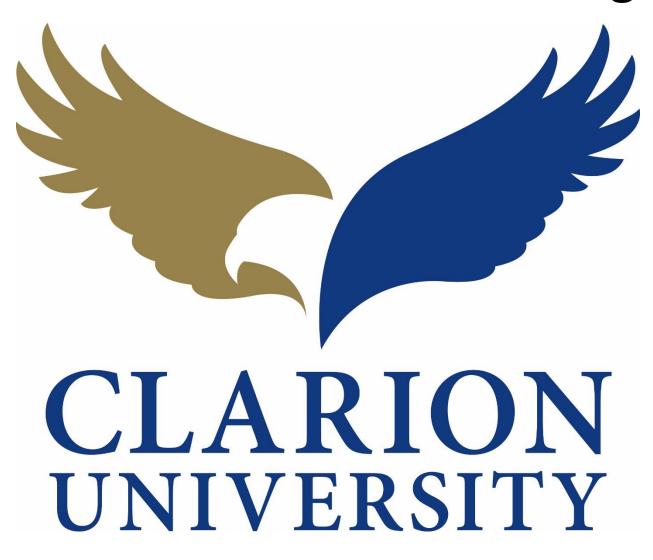

**Dashboard Navigation Guide** 

## **25Live Pro Dashboard Navigation**

## **Learning Your Dashboard**

Every dashboard will look different due to the customization option. Individuals can take advantage of this to meet their specific needs. With that being said, we are going to go over what every option on the dashboard does.

The star icon beside events, resources, etc. gives you the option to highlight the star. By highlighting the star,  $\,\,\,\,\,\,\,\,\,\,\,\,\,\,\,\,\,\,\,\,\,\,\,\,\,\,\,\,\,\,\,\,$  it means that you have "starred" something or have made it one of your favorites. It allows you to easily find that specific starred item when searching for it.

You can minimize or maximize sections by "clicking" the carrot \_\_\_\_\_ next to the section.

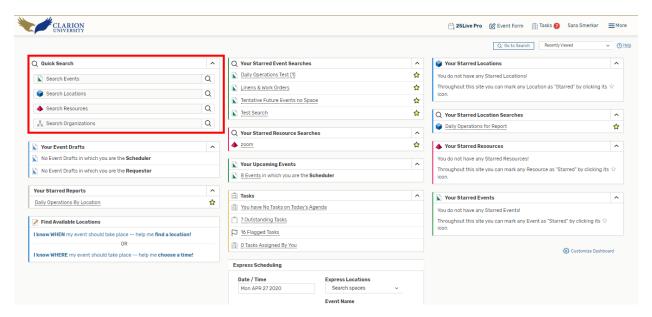

The *Quick Search* section of the dashboard allows you to type a word into the section, it then searches for that specific thing you entered.

The event search will search a specific event. Example: Commencement

The *location search* will search for a specific location (not an event). Example: Gemmell Multipurpose Room

The *resource search* will search for a specific resource (not an event with that resource). Example: Catering

The *organization search* will search for a specific organization (not an event that the organization is hosting). Example: UAB

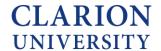

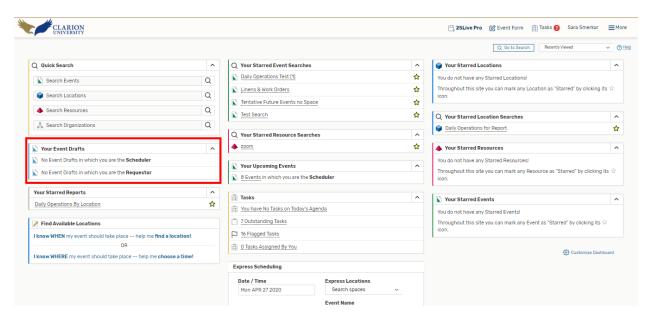

The *Your Event Drafts* section allows you to see the events that were saved as a draft and not fully created.

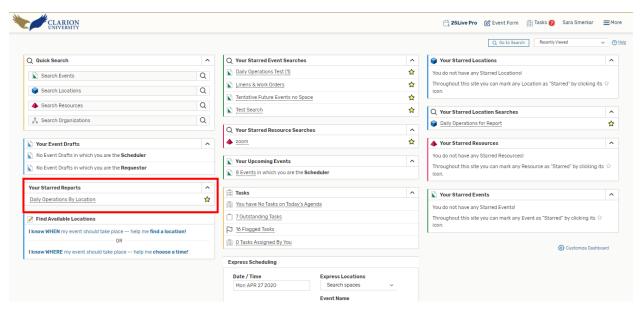

The *Your Starred Reports* section allows you to view and easily access the reports that you created and starred.

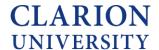

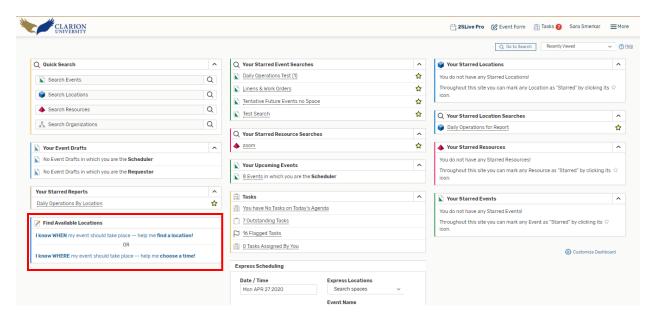

The *Find Available Locations* section of the dashboard helps you find a location for your event by either knowing when the event is occurring or where the event is occurring.

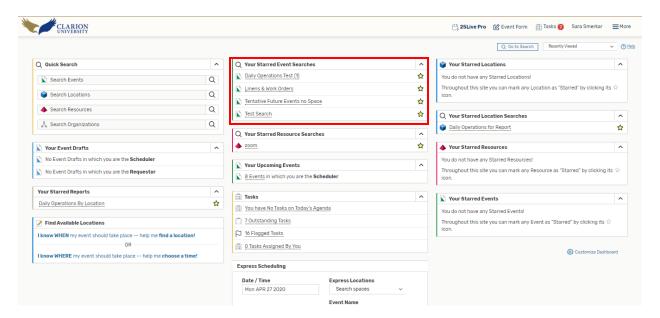

The *Your Starred Event Searches* section of the dashboard helps you navigate to the searches that you starred. These searches may be ones that you use often.

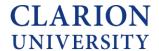

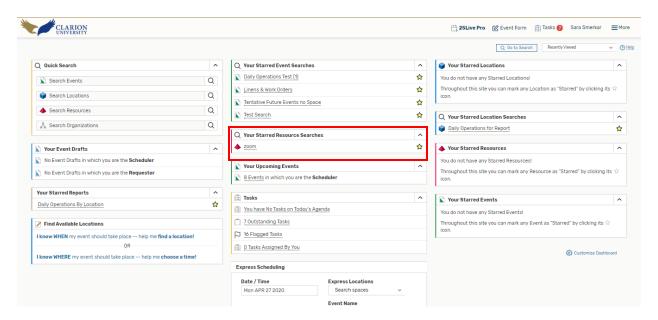

The *Your Starred Resources Searches* section allows you to see the resources that you have created a search for.

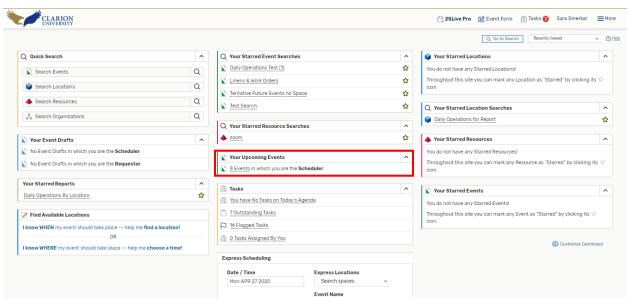

The Your Upcoming Events section shows the events that you scheduled.

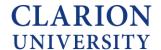

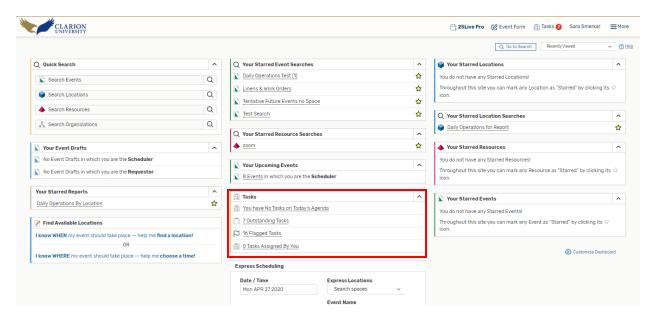

The *Tasks* section allows you to see if you have any tasks that need to be completed or past tasks. This section is relevant for approvers of locations, resources, etc.

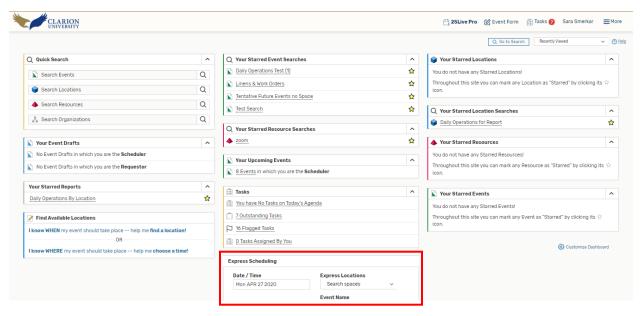

The *Express Scheduling* button will always be on your dashboard. This is where you can enter information to quickly schedule an event through the express scheduling event, or you can choose the open in event form button to open the event form.

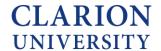

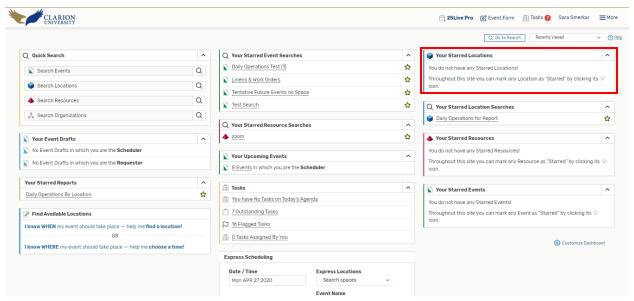

The Your Starred Locations section shows the specific locations that you starred.

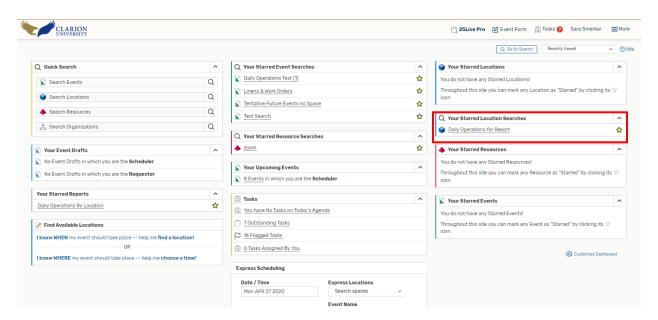

The *Your Starred Locations Searches* section shows the searches that were created that you starred.

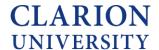

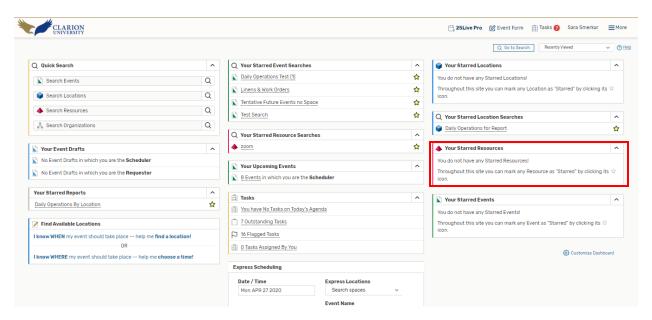

The *Your Starred Resources* section allows you to easily access the resources that you had previously starred.

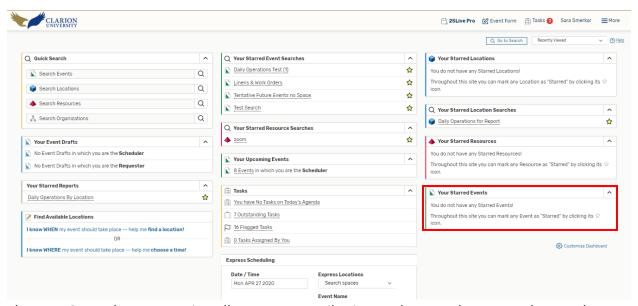

The *Your Starred Events* section allows you to easily view and access the events that you have starred.

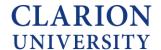

## **Customizing Your Dashboard**

You can customize your dashboard to best fit your needs. To customize your dashboard, you need to be logged in and at your dashboard.

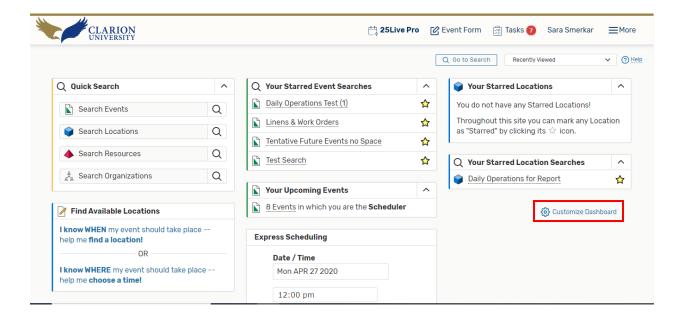

You can "click" the Customize Dashboard option on the dashboard to start customizing.

Once you "click" that, you will be taking to the customization screen.

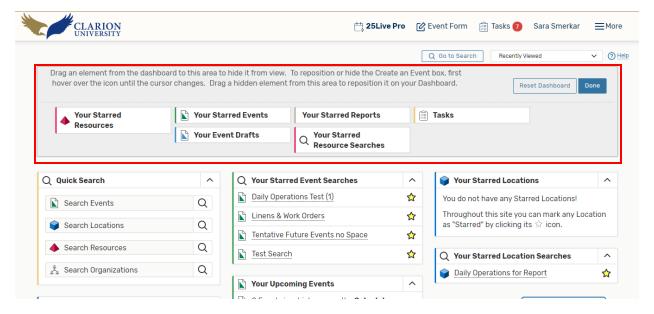

The grey area will allow you to drag and drop elements to and from your dashboard. If it is in grey part, you will not see it on your dashboard.

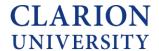

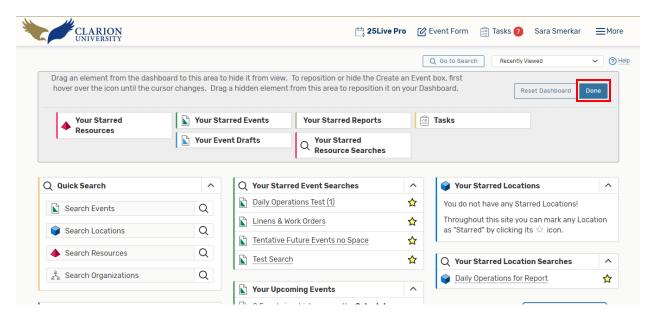

After you decide how you want your dashboard to look, you can "click" the *done* button. If you do not "click" *done*, it will not save the dashboard that you created.

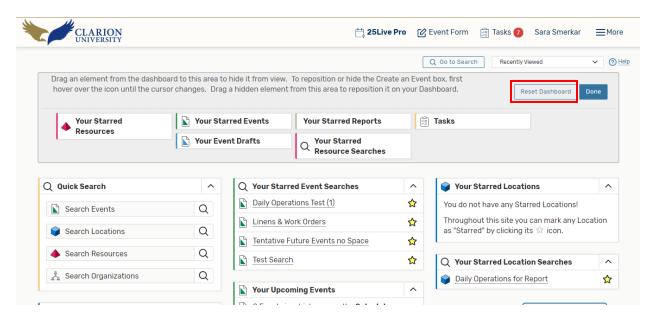

The Reset Dashboard option allows you to reset your dashboard to the default settings.

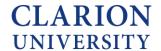